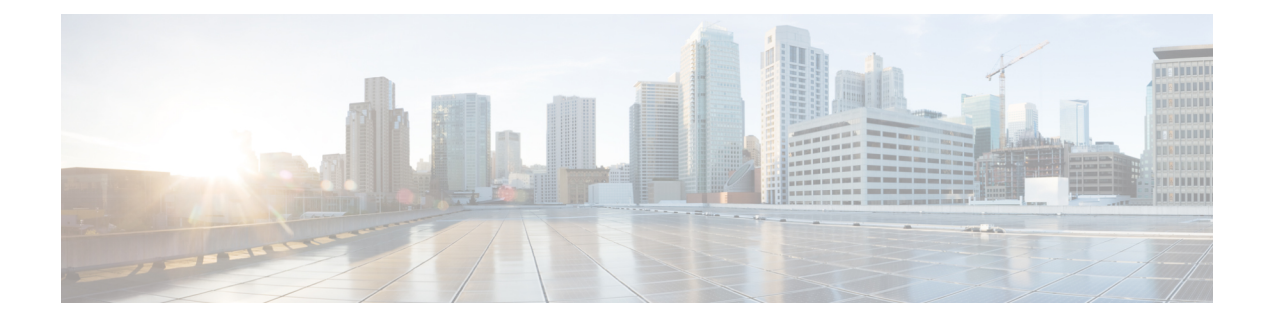

## **VPN Gateway Setup**

This chapter provides information about VPN gateway setup. To configure a VPN gateway, you must first upload the VPN concentrator certificates and then configure the VPN gateway.

**Note**

The VPN menu and its options are not available in the U.S. export unrestricted version of Cisco Unified Communications Manager.

- Upload VPN [Concentrator](#page-0-0) Certificates, on page 1
- VPN [Gateway](#page-1-0) Setup, on page 2

## <span id="page-0-0"></span>**Upload VPN Concentrator Certificates**

Generate a certificate on the ASA when you set it up to support the VPN feature. Download the generated certificate to your PC or workstation and then upload it to Unified Communications Manager using the procedure in this section. Unified Communications Manager saves the certificate in thePhone-VPN-trust list.

The ASA sends this certificate during the SSL handshake, and the Cisco Unified IP Phone compares it against the values stored in the Phone-VPN-trust list.

The Cisco Unified IP Phone sends its Manufacturer Installed Certificate (MIC) by default. If you configure the CAPF service, the Cisco Unified IP Phone sends its Locally Significant Certificate (LSC).

To use device level certificate authentication, install the root MIC or CAPF certificate in the ASA, so that the Cisco Unified IP Phones are trusted.

To upload certificates to Unified Communications Manager, use the Cisco Unified OS Administration..

#### **Procedure**

**Step 1** From Cisco Unified OS Administration, choose **Security** > **Certificate Management**.

The **Certificate List** window appears.

#### **Step 2** Click **Upload Certificate**.

The **Upload Certificate** dialog box appears.

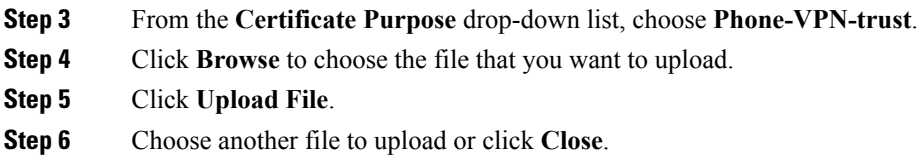

For more information about certificate management, see Chapter 6, "Security," in the *Cisco Unified Communications Operating System Administration Guide*.

#### **What to do next**

[Configure](#page-2-0) VPN Gateway, on page 3

# <span id="page-1-1"></span><span id="page-1-0"></span>**VPN Gateway Setup**

## **Find VPN Gateway**

#### **Procedure**

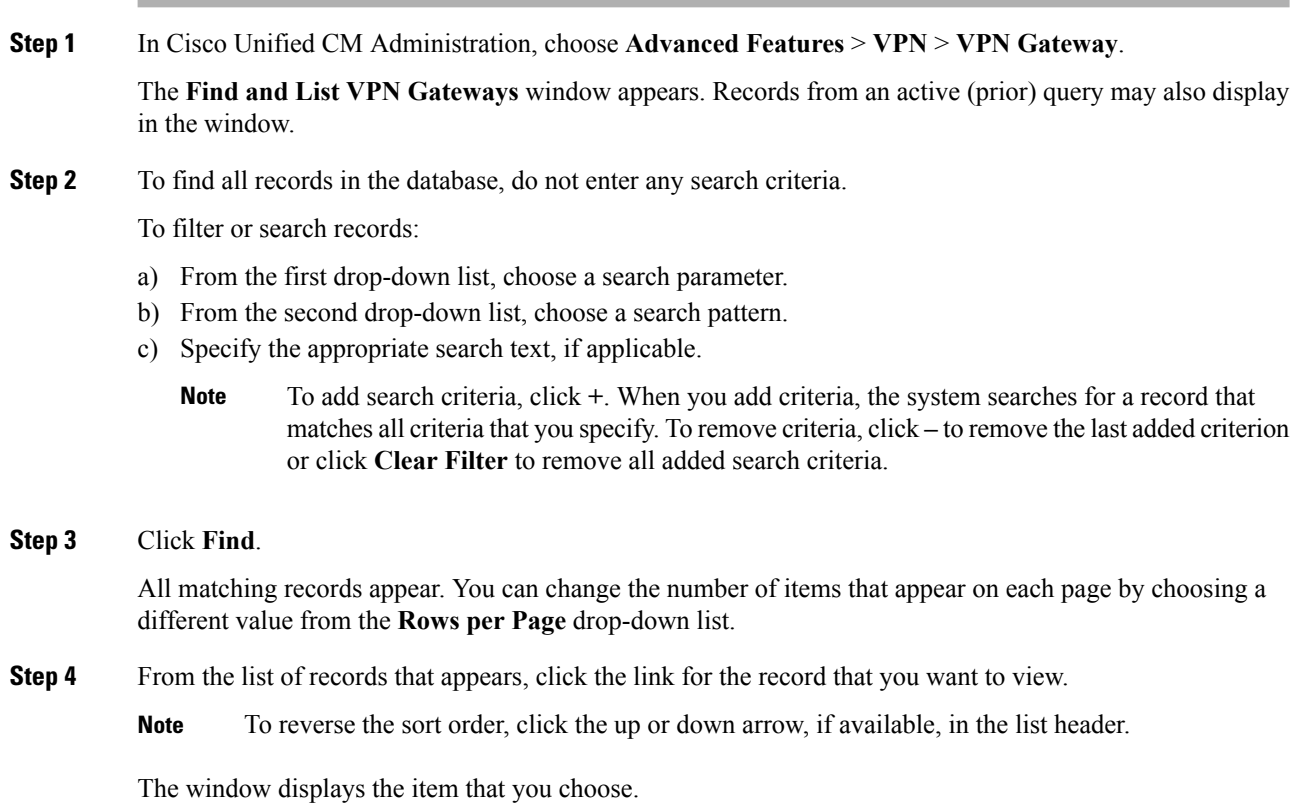

### <span id="page-2-0"></span>**Configure VPN Gateway**

To add, update, or copy a VPN gateway, perform the following procedure:

#### **Before you begin**

Ensure that you have configured VPN concentrators for each VPN gateway. After configuring the VPN concentrators, upload the VPN concentrator certificates. For more information, see Upload VPN [Concentrator](#page-0-0) [Certificates,](#page-0-0) on page 1.

#### **Procedure**

- **Step 1** In Cisco Unified CM Administration, choose **Advanced Features** > **VPN** > **VPN Gateway**.
- **Step 2** Perform one of the following tasks:
	- a) To add a new profile, click **Add New**.
	- b) To copy an existing VPN gateway, locate the appropriate profile, click the **Copy** button next to the VPN gateway that you want to copy.
	- c) To update an existing profile, locate the appropriate VPN gateway and modify the settings.

When you click **Add New**, the configuration window appears with the default settings for each field. When you click **Copy**, the configuration window appears with the copied settings.

- **Step 3** Configure the fields in the **VPN Gateway Configuration** window. See the Related Topics section for more information about the fields and their configuration options.
- **Step 4** Click **Save**.

#### **What to do next**

[Configure](CUCM_BK_C68276B4_00_cucm-security-guide-100_chapter20.pdf#nameddest=unique_260) VPN Group

#### **Related Topics**

Find VPN [Gateway,](#page-1-1) on page 2 VPN [Gateway](#page-2-1) Fields for VPN Client, on page 3

### <span id="page-2-1"></span>**VPN Gateway Fields for VPN Client**

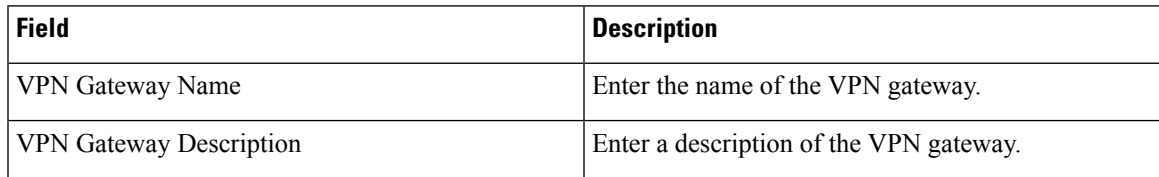

 $\mathbf I$ 

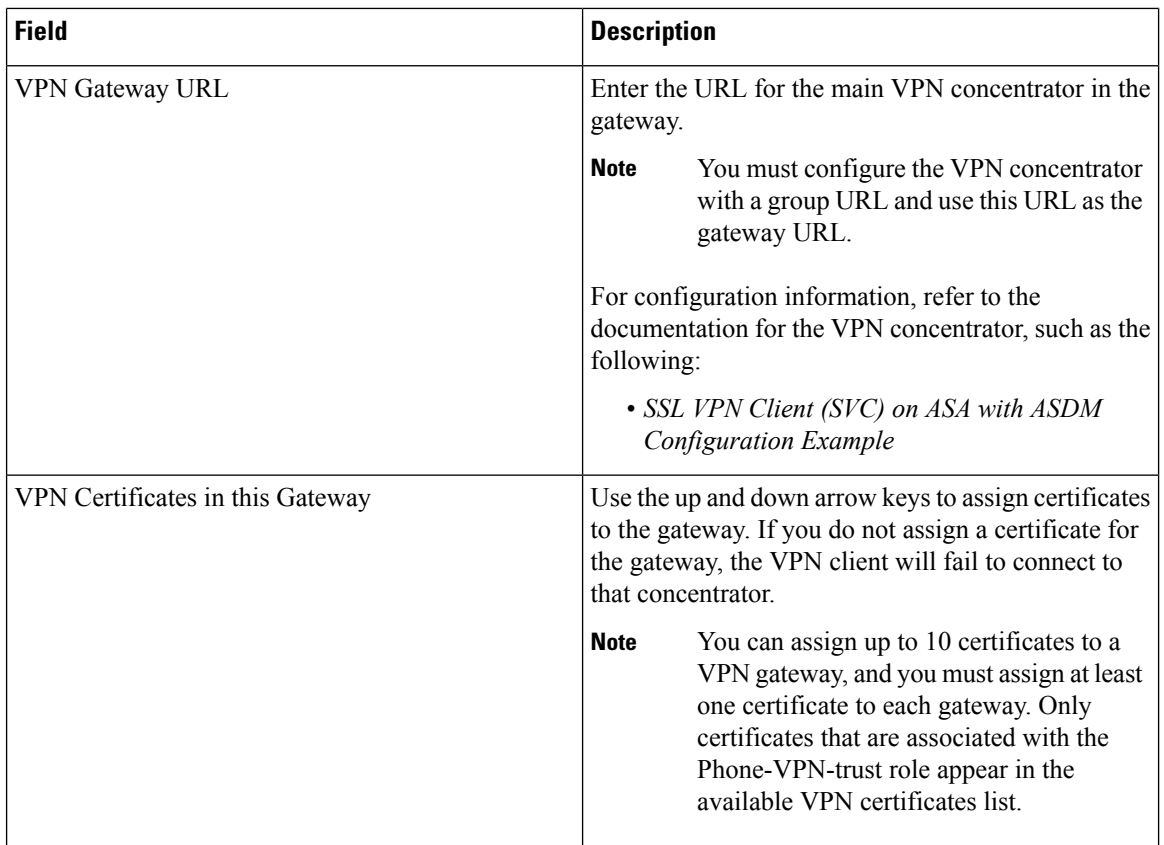